# ShAirDisk App 画面の説明(iOS9 以降)

### ■基本機能

### 1.ファイルブラウザー画面

フォルダー移動やファイルタップすることで各アプリケーションからファイルを開きます。

#### [Ⅱ.設定画面](#page-2-0)

PTW-WMS1 の設定を行います。

### [Ⅲ.Manage:選択モード画面](#page-3-0)

ファイルのアップロード/ダウンロード、ファイルやフォルダーの削除を行います。

### ■ファイルアプリケーション

#### [Ⅳ.フォトビューア](#page-4-0)

写真を表示します。スライドショー機能やスライドショーへの BGM 演奏も行えます。

[Ⅴ.ミュージックプレイヤー](#page-5-0)  音楽を再生します。

#### [Ⅵ.ムービープレイヤー](#page-6-0)

動画を再生します。

#### [Ⅶ.ドキュメントビューア](#page-7-0)

文章ファイルを開きます。

## ■ファイルのコピー

#### [Ⅷ.ダウンロード](#page-8-0)

PTW-WMS1 に接続している USB ストレージから iPhone/iPad のストレージにファイルをダウンロードします。

#### [Ⅸ.アップロード](#page-10-0)

iPhone/iPad のストレージから PTW-WMS1 に接続している USB ストレージへファイルをアップロードします。

### [Ⅹ.カメラロールへの保存](#page-12-0)

写真ファイルをカメラロールに保存します。

# <span id="page-1-0"></span>**I.**ファイルブラウザー画面

フォルダー移動や対応形式ファイルを ShAirDiskApp のプレイヤー/ビュアーから開くことができます。

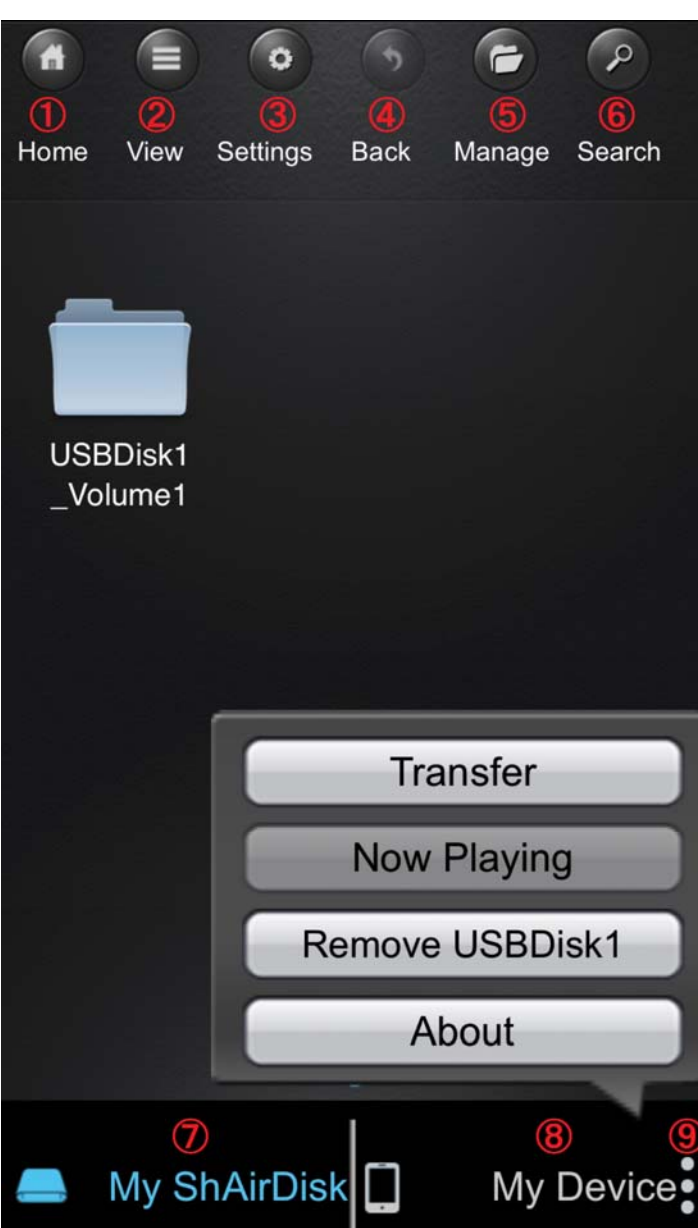

①Home:ホーム 表示中のデバイス(My ShAirDisk または My Device)の ホーム画面に戻ります。

#### ②View:表示

ファイル/フォルダーの表示形式を変更します。

#### ③Settings:設定

ShAirDisk 本体の設定画面が開きます。 [「Ⅱ.設定画面」](#page-2-0)説明ページをご覧ください。 ※My ShAirDisk 選択時のみ表示されます。

#### ④Back:戻る

1つ前のフォルダー階層に戻ります。

#### ⑤Manage:選択

ファイル操作を行うファイル選択モードにします。 [「Ⅲ.Manage:選択モード画面」説](#page-3-0)明ページをご覧下さい。 ※フォルダー単位の選択は出来ません。

#### ⑥Search:検索

ファイル名からファイルを検索します。 ※表示中のフォルダー内からのみ検索できます。

#### ⑦My ShareDisk

ShAirDisk に接続した USB ストレージにアクセスします。

#### ⑧My Device

 本アプリを起動しているスマートフォンやタブレットに アクセスします。

#### ⑨メニューキー

 About:本アプリケーションの情報を表示します。 Remove USBDisk1:USB ディスクの安全な取り外しを 行います。 Now Playing:バックグランドで再生中の画面へ移動します。

Transfer:ファイル転送状況を表示します。

## <span id="page-2-0"></span>Ⅱ**.**設定画面

PTW-WMS1 の設定の確認及び変更を行います。

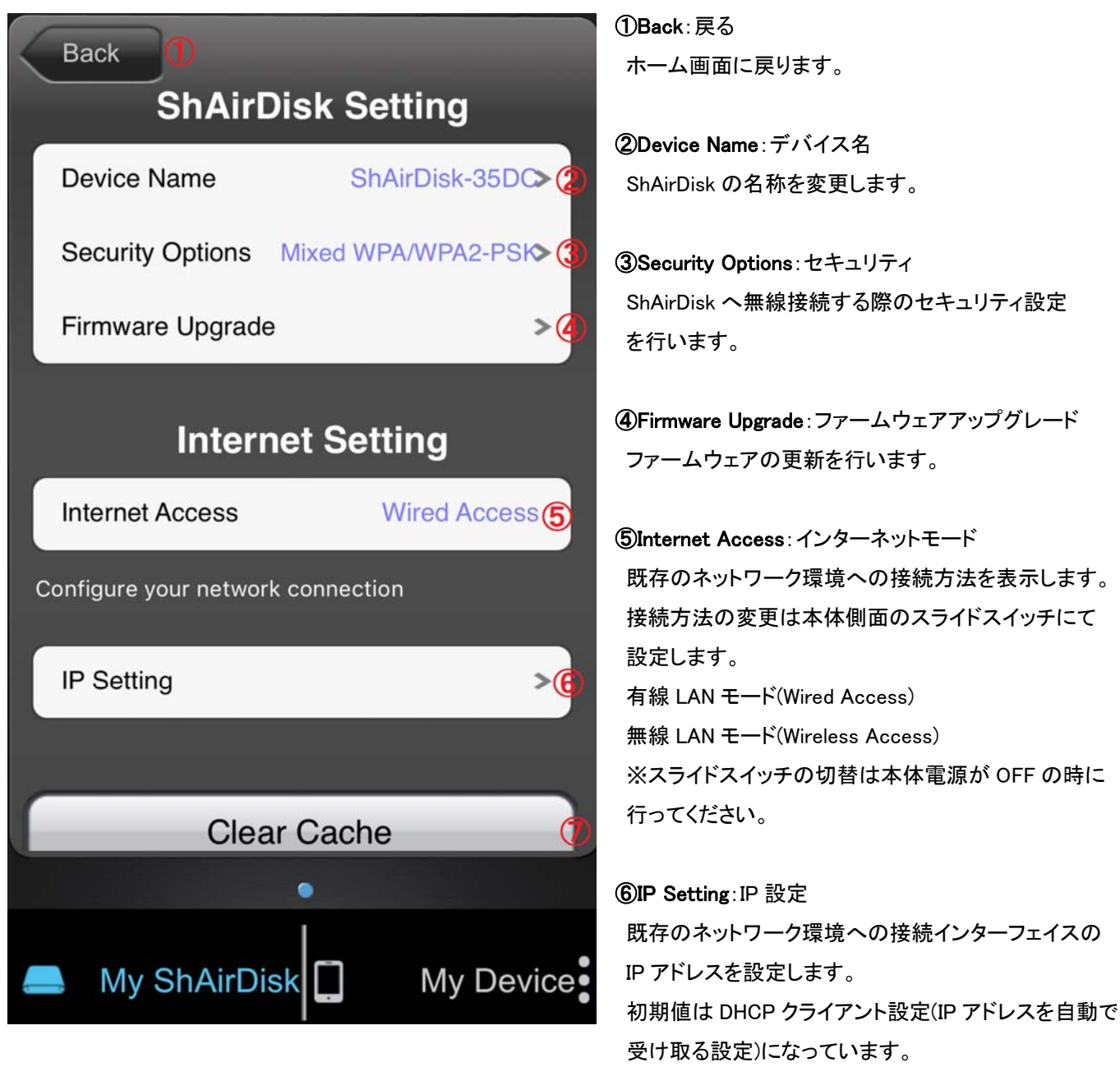

 ⑦Clear Cache:キャッシュを削除 本アプリで使用しているキャッシュをクリアします。

## <span id="page-3-0"></span>Ⅲ**.Manage**:選択モード画面

ファイルブラウザー画面の「Manage」ボタンを押すか、ファイルをロングタップすることで本画面が開きます。 本画面ではファイルのアップロード/ダウンロード及び、ファイルまたはフォルダーの削除を行います。

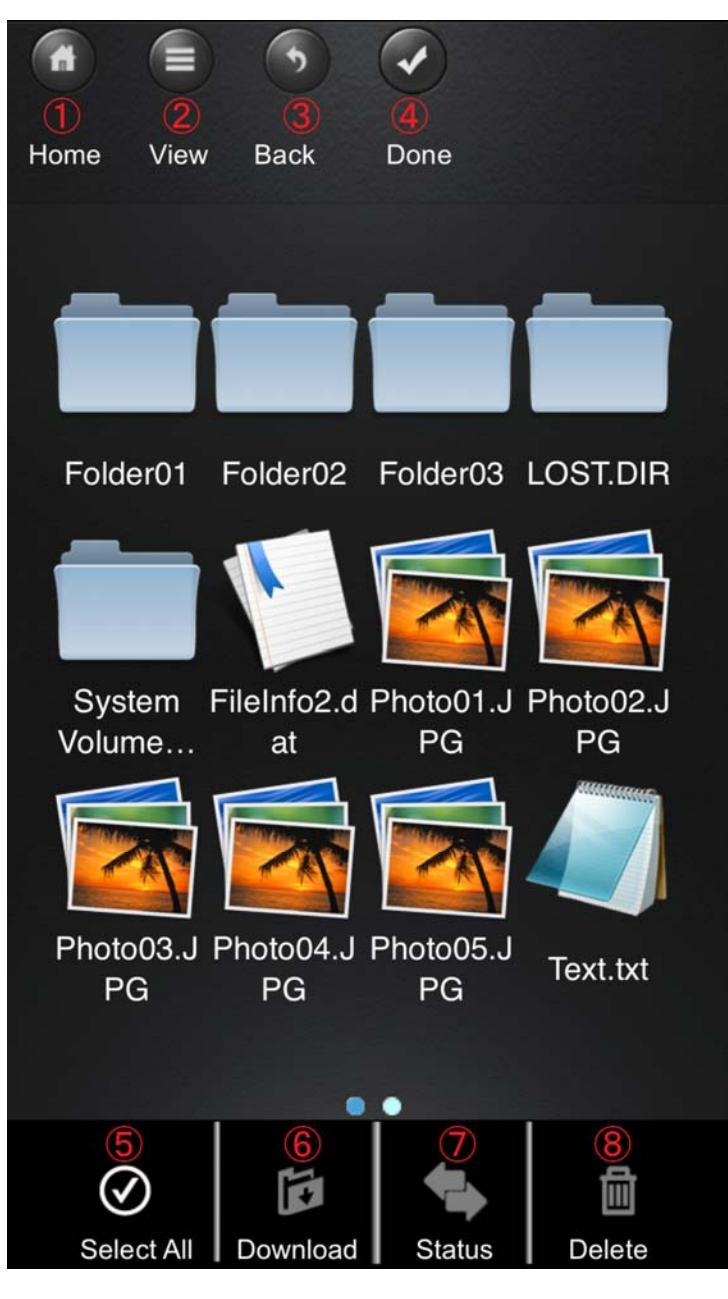

① Home:ホーム 初めの画面に戻ります。

②View:表示 表示形式を変更します。

③Back:戻る 1つ前の階層に戻ります。

④Done:選択完了 選択モードを終了します。

⑤Select All:全て選択 表示している階層のファイル/フォルダーを全て 選択します。

⑥Download/Upload:ダウンロード/アップロード 選択されたファイルをダウンロード(My ShareDisk 選択 時)またはアップロード(My Device 選択時)します。 ※フォルダーはコピー出来ません。

⑦Status:転送状況 ファイル転送の状況を表示します。

⑧Delete:削除 選択しているファイル/フォルダーを削除します。

# <span id="page-4-0"></span>Ⅳ**.**フォトビューア

JPEG、PNG 等の画像ファイルをタップするとフォトビューアが起動します。

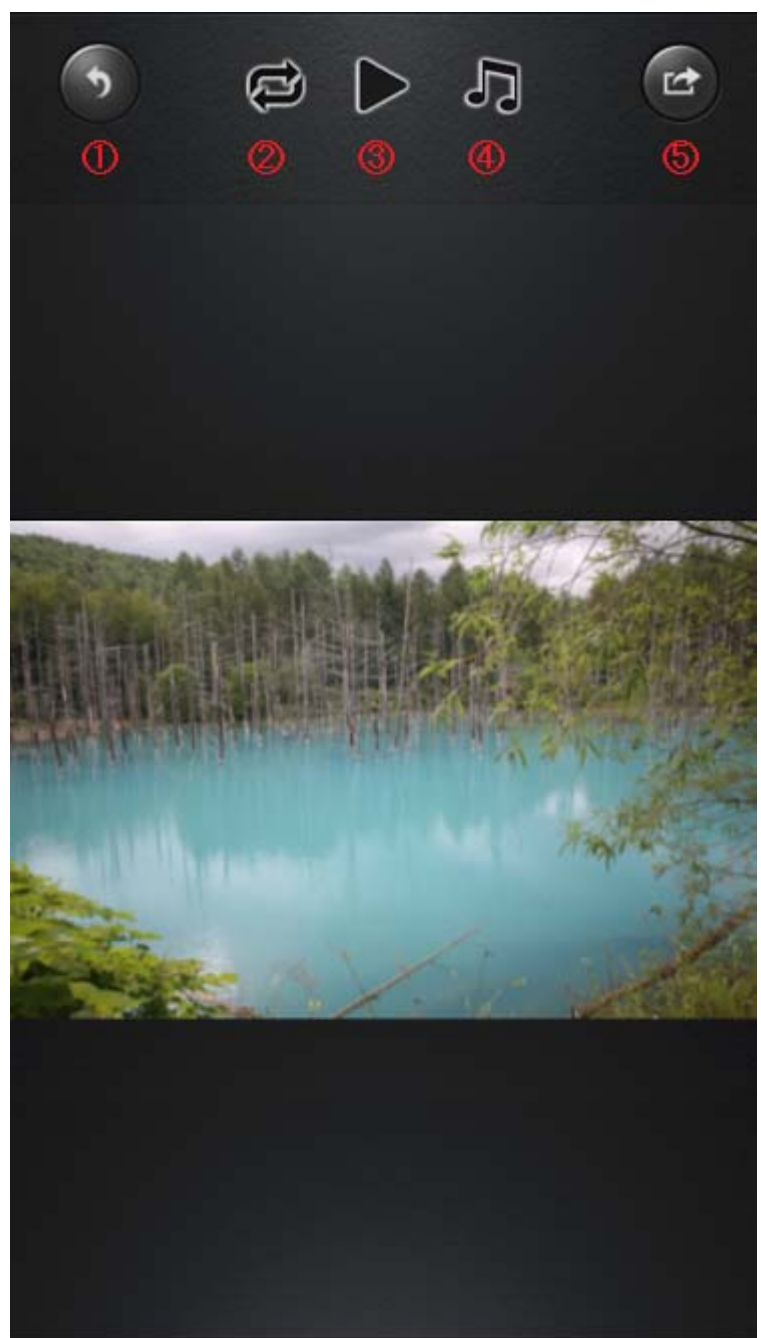

### ①戻るボタン

再生を終了します。

### ②リピートボタン

スライドショーの繰り返しを設定します。

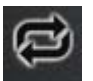

:フォルダー内の写真を繰り返し再生します。

:最期の写真でスライドショーを停止します。

# ③スライドショーボタン

フォルダー内の写真を名前順に連続再生します。

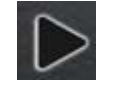

:スライドショーを開始します。

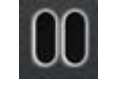

:スライドショーを停止します。

### ④BGM ボタン スライドショーの BGM を設定します。 ボタンを押すと以下のメニューが表示されます。

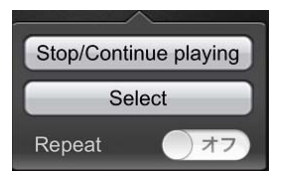

Stop/Continue playing:BGM の再生/停止を行います。 Select:BGM で使用する音楽ファイルを選択します。 Repeat:BGM の繰り返し再生を設定します。

#### ⑤共有ボタン

 表示中の写真を他のアプリで使用します。 ボタンを押すと以下のメニューが表示されます。

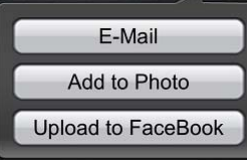

E-Mail:メールに写真を添付します。

[Add to Photo](#page-12-0):iOSの カメラロールに写真を変換保存 します。

Upload to FaceBook:FaceBook に写真をアップします。

# <span id="page-5-0"></span>Ⅴ**.**ミュージックプレイヤー

MP3、AAC 等の音楽ファイルをタップするとミュージックプレイヤーが起動します。

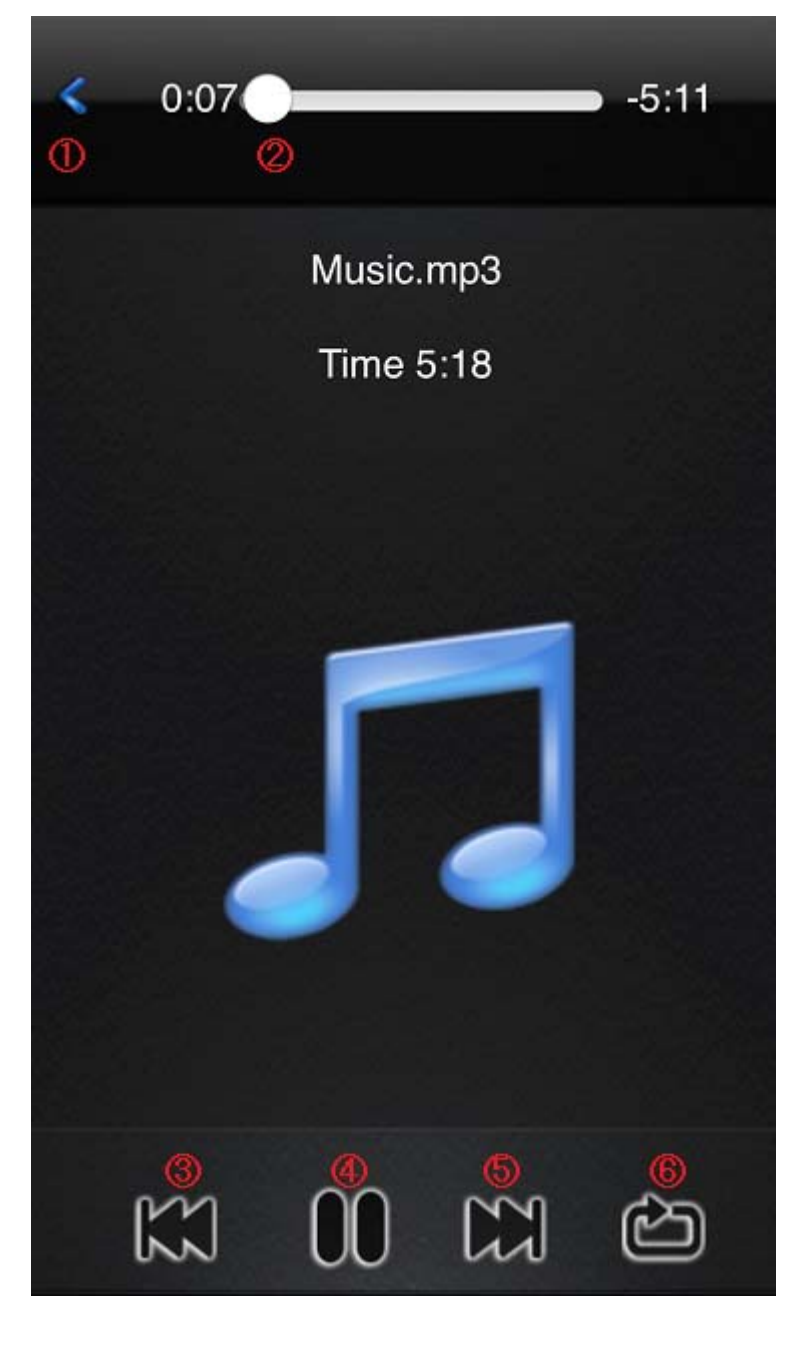

### ①戻るボタン

 音楽再生画面を終了し、再生前の画面に戻ります。 音楽を停止していない場合、バックグラウンド再生 されたまま前の画面に戻ります。 再生中の音楽再生画面に戻るには、 [「I.ファイルブラウザ画面」説](#page-1-0)明ページの⑨のメニュー キーから〔Now Playing〕を選択してください。

②シークバー 再生位置の表示・移動を行います。

③スキップ(前へ)ボタン 前の曲へ戻ります。

④再生/一時停止ボタン 曲の再生/一時停止を行います。

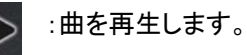

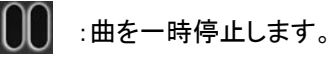

⑤スキップ(次へ)ボタン 次の曲へ移動します。

### ⑥リピートボタン

フォルダー内の曲に対して繰り返し設定を行います。

- イコ:名前順に連続再生し、最期の曲が終わりました ら再生を停止します。
- (コ) :名前順に連続再生し、最期の曲が終わりましたら 最初の曲から繰り返し再生します。
- つで :シャッフル再生します。
	- **コ:一曲のみ再生し、曲が終わりましたら再生を停止** します。
- 「マ」:一曲のみ繰り返し再生します。

# <span id="page-6-0"></span>Ⅵ**.**ムービープレイヤー

MP4、MOV ファイルをタップするとムービープレイヤーが起動します。

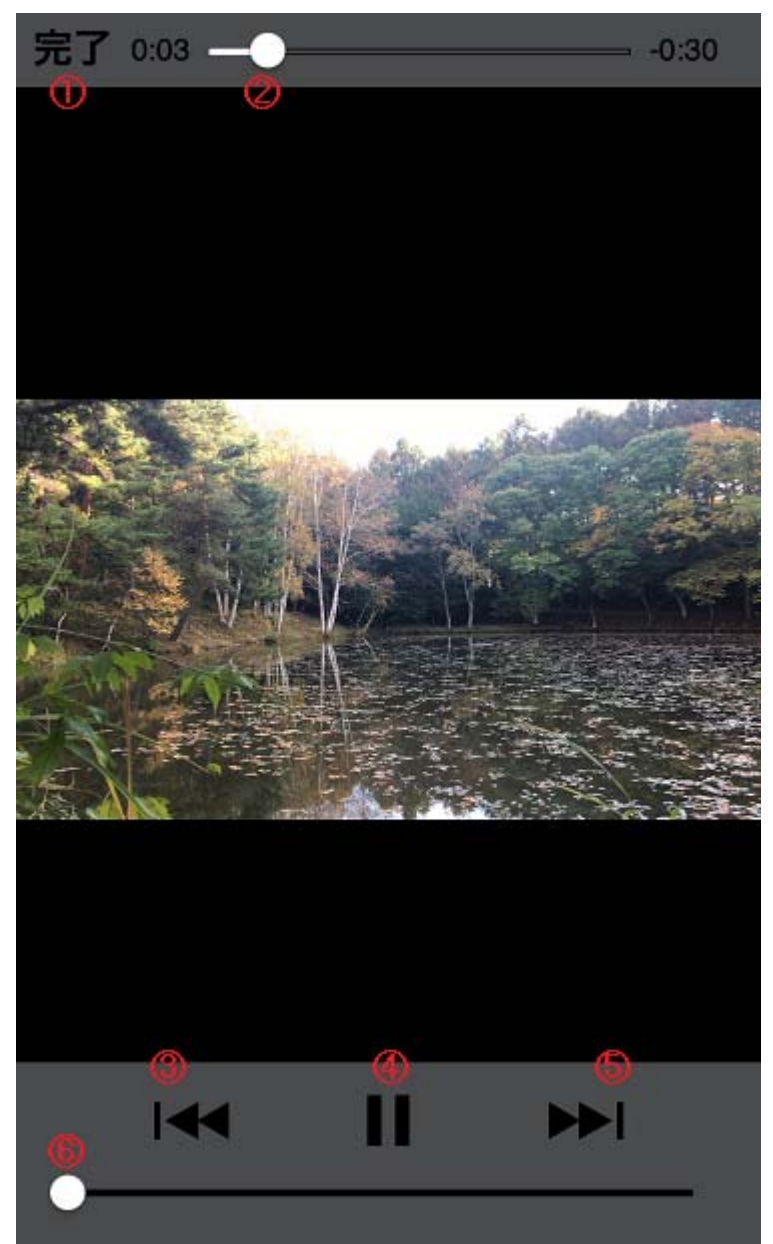

①完了ボタン ムービープレイヤーを終了し前の画面に戻ります。

②シークバー 再生位置の表示・移動を行います。

③スキップ(前へ)ボタン 前の動画に戻ります。

④再生/一時停止 動画の再生/一時停止を行います。 :動画を再生します。 :動画を一時停止します。 Ⅱ

⑤スキップ(次へ)ボタン 次の動画へ移動します。

⑥ボリュームバー 動画の音量を調整します。

# <span id="page-7-0"></span>Ⅶ**.**ドキュメントビューア

テキスト、PDF、WORD、ECEL 等の文章ファイルをタップするとドキュメントビューアが起動します。

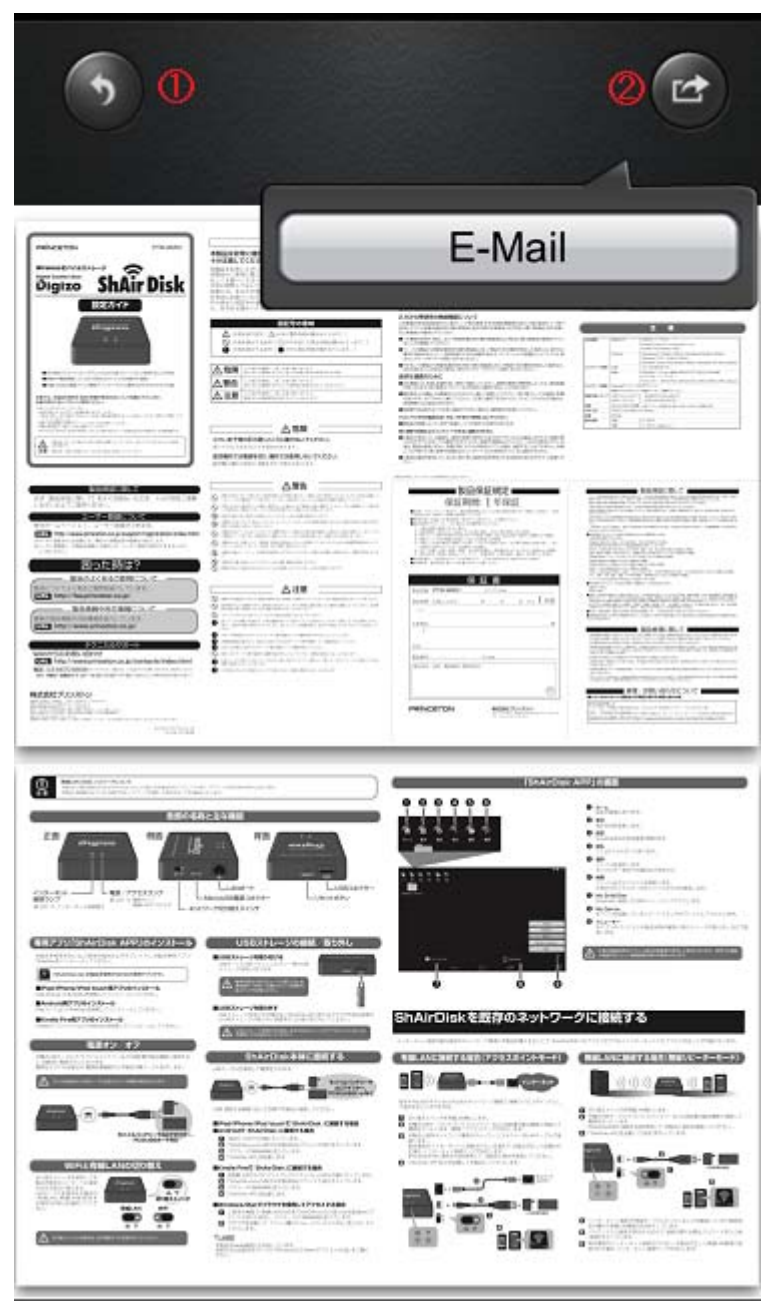

### ①戻るボタン

ドキュメントビューアを終了し元の画面に戻ります。

### ②共有ボタン

ボタンをタップすると E-Mail ボタンのメニューが表示 されます。

# <span id="page-8-0"></span>Ⅷダウンロード

ShAirDisk から iPhone/iPad にファイルをダウンロードする。

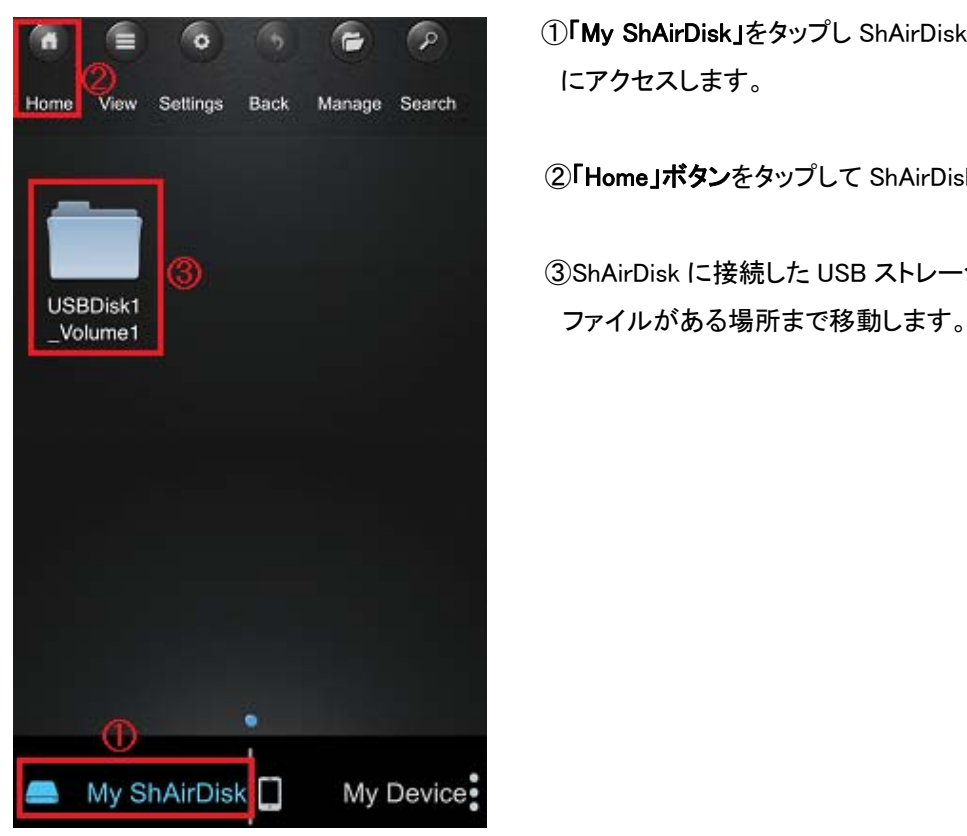

【▲ ■ ■ △ △ △ △ △ △ △ △ △ △ △ △ ①「My ShAirDisk」をタップし ShAirDisk に接続した USB ストレージ にアクセスします。

②「Home」ボタンをタップして ShAirDisk のホーム画面に移動します。

③ShAirDisk に接続した USB ストレージをタップしてダウンロードしたい

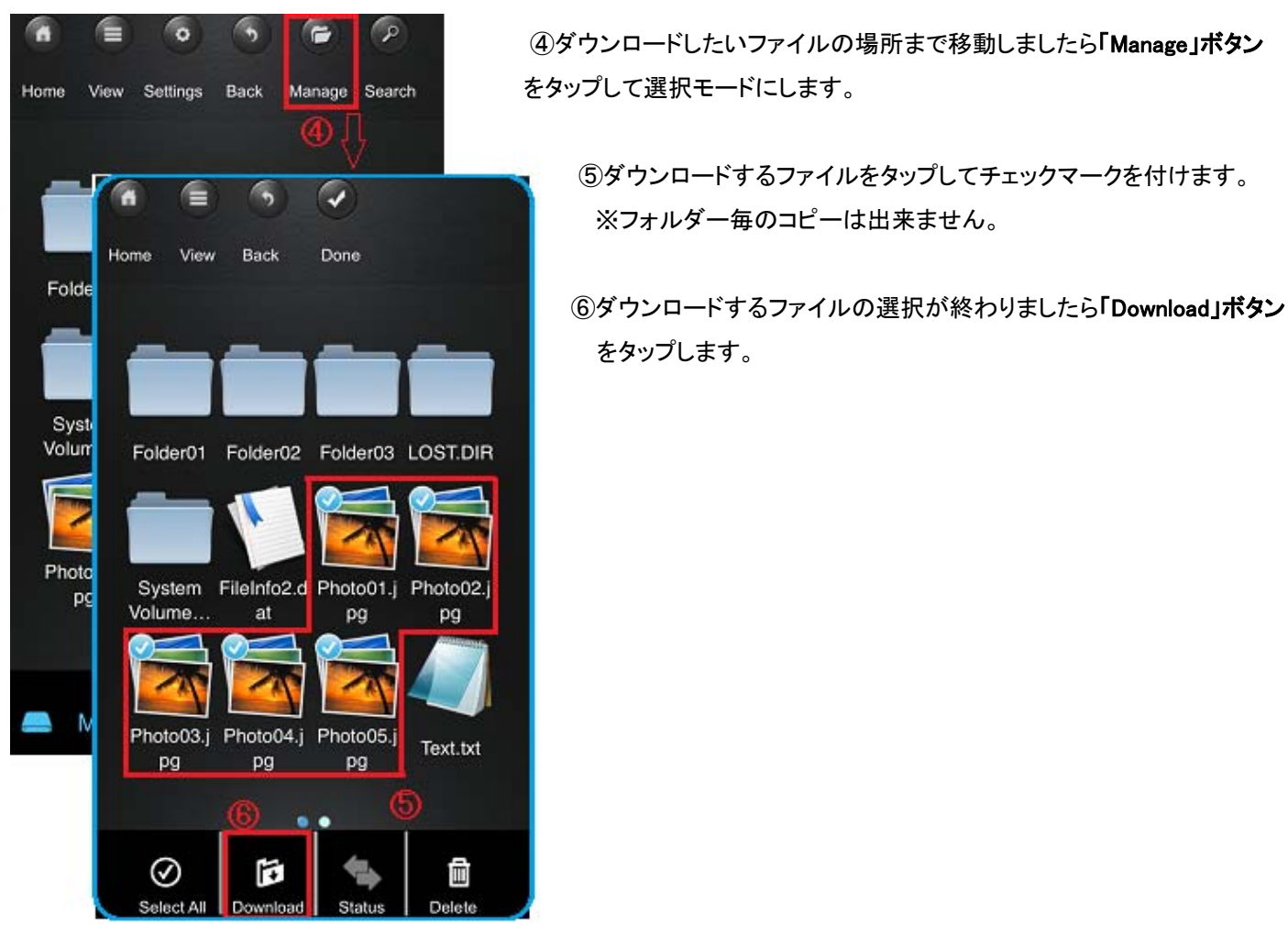

<u>●ダブランロードしたいファイルの場所まで移動しましたら「Manage」ボタン</u> をタップして選択モードにします。

 ⑤ダウンロードするファイルをタップしてチェックマークを付けます。 ※フォルダー毎のコピーは出来ません。

をタップします。

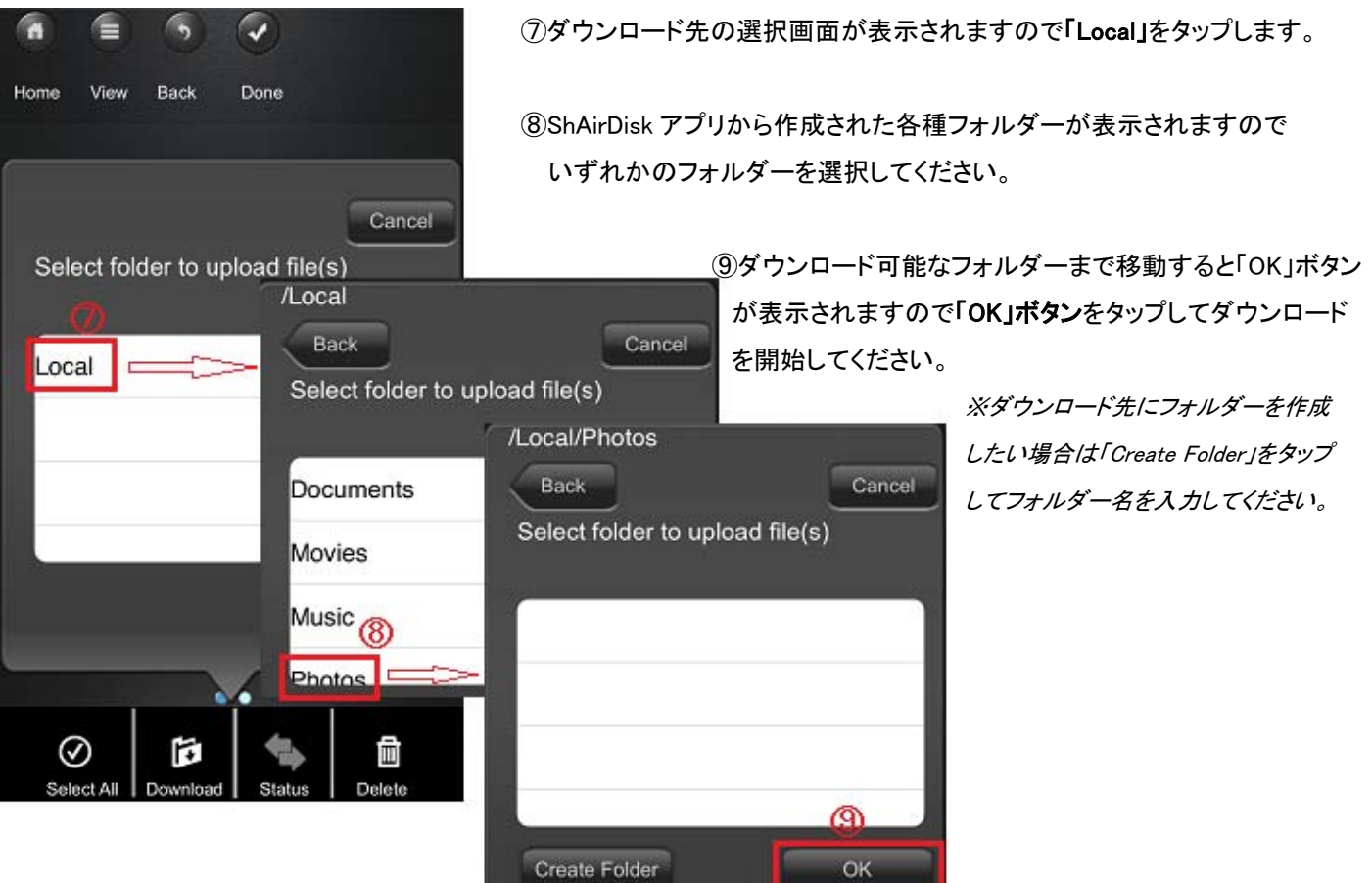

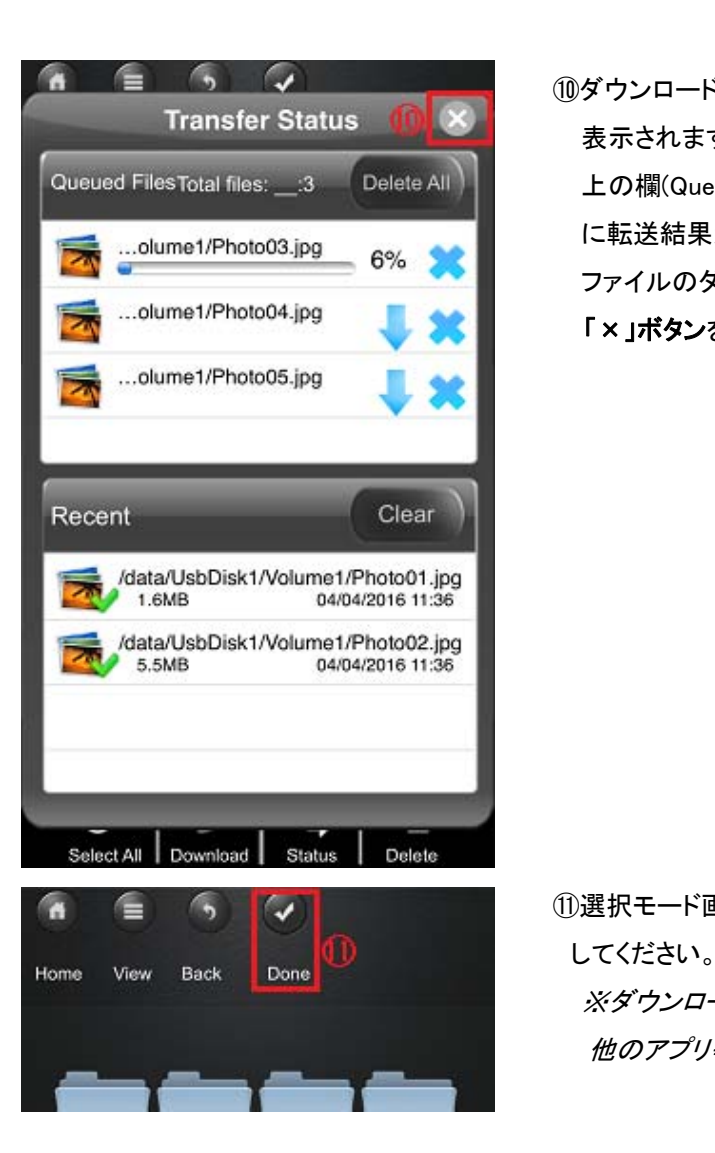

 ⑩ダウンロードが開始されますと「Transfer Status」(転送状況)画面が 表示されます。

> 上の欄(Queued Files)にファイルの転送状況が表示され、下の欄(Recent) に転送結果が表示されます。

ファイルのダウンロードが完了しますと、上の欄が空欄になりますので 「×」ボタンをタップして「Transfer Status」画面を閉じてください。

⑪選択モード画面にもどりますので「Done」ボタンを押して選択モードを終了

※ダウンロードしたファイルは ShAirDisk アプリからのみアクセス可能です。 他のアプリ等からはアクセス出来ませんのでご注意ください。

# <span id="page-10-0"></span>Ⅸ**.**アップロード

iPhone/iPad から ShAirDisk の USB ストレージにファイルをアップロードする。

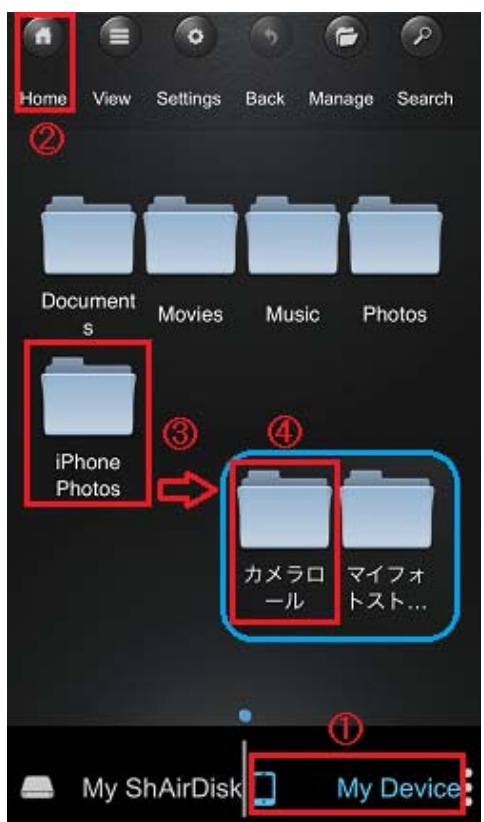

①「My Device」をタップして iPhone/iPad のストレージに移動します。

②「Home」ボタンをタップして iPhone/iPad のホーム画面に移動します。

 ③「Documents」「Movies」「Music」「Photos」のフォルダーは ShAirDisk アプリ が作成したフォルダーです。 これらのフォルダーは ShAirDisk アプリからのみアクセス可能です。 ここでは、iPhone/iPad で撮影した写真/動画をアップロードする 手順を記載しますので「iPhone Photos」フォルダーまたは「iPad Photos」 フォルダーをタップしてください。

※これらのフォルダーへのアクセスが拒否される場合は iOS の〔設定〕 にある「ShAirDisk」をタップして写真へのアクセス許可を与えてください。

● ついて「カメラロール」フォルダーをタップして iOS で撮影した写真と動画が<br>● ついいいいいいいいいいいいいい 保存されたフォルダーに移動します。

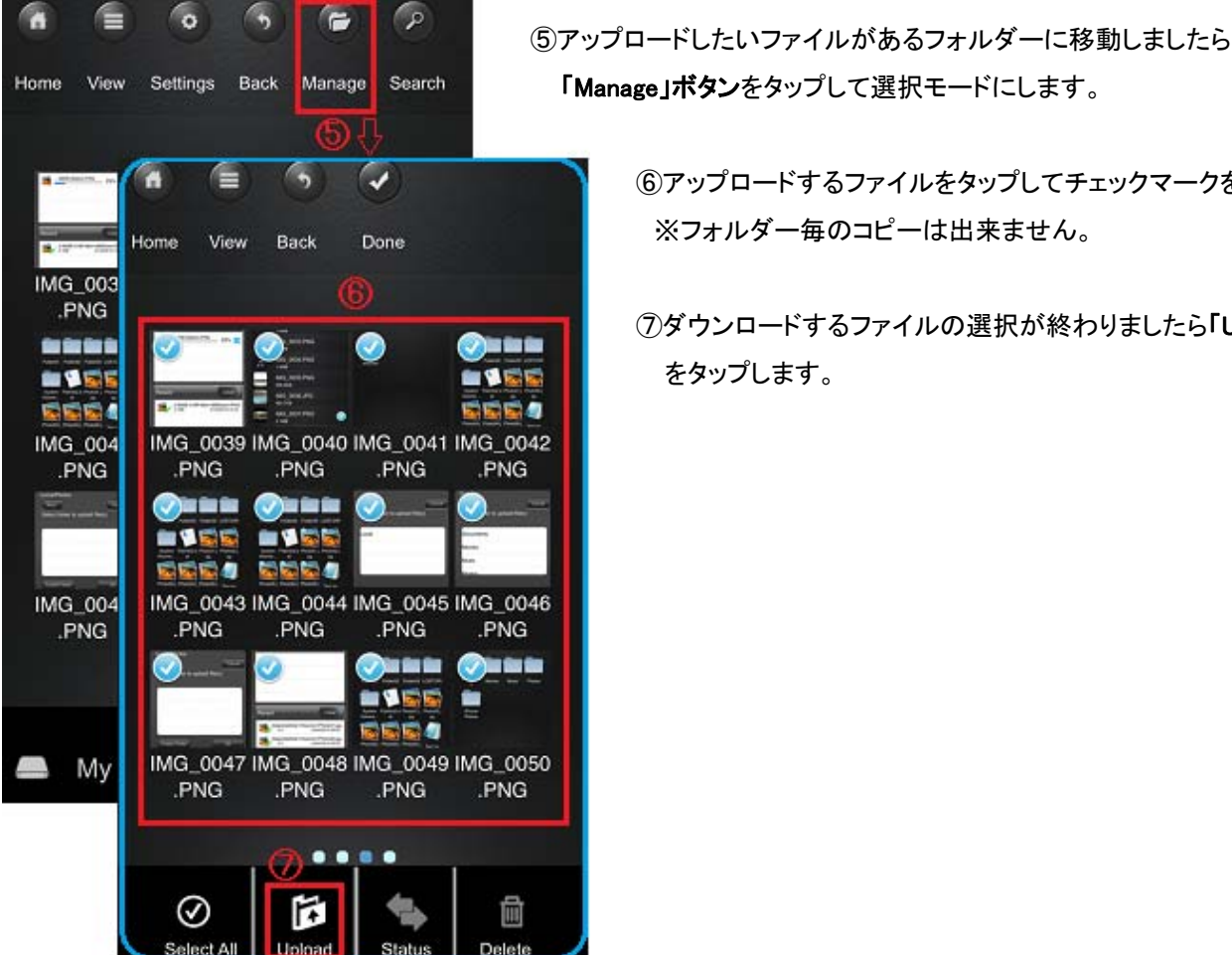

「Manage」ボタンをタップして選択モードにします。

⑥アップロードするファイルをタップしてチェックマークを付けます。

。PNG | DOWNTHON DAY | ①ダウンロードするファイルの選択が終わりましたら「Upload」ボタン をタップします。

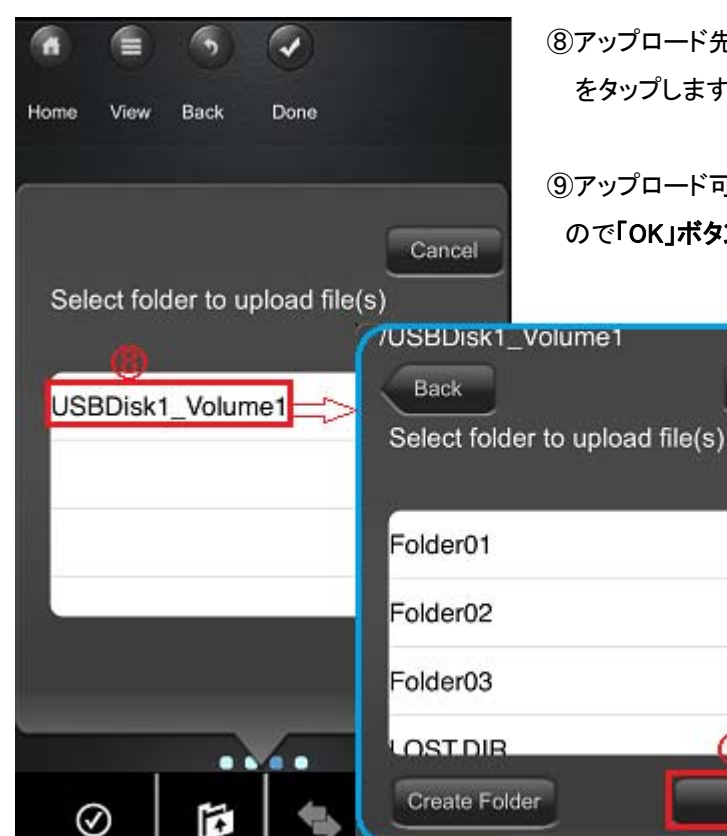

Delete

 ⑧アップロード先の選択画面が表示されますので「USBDisk1\_Volume1」 をタップします。

> ⑨アップロード可能なフォルダーまで移動すると「OK」ボタンが表示されます cancel ので「OK」ボタンをタップしてアップロードを開始してください。

> > Cancel

൫

OK

※アップロード先にフォルダーを作成したい場合 は「Create Folder」をタップしてフォルダー名を入力 してください。

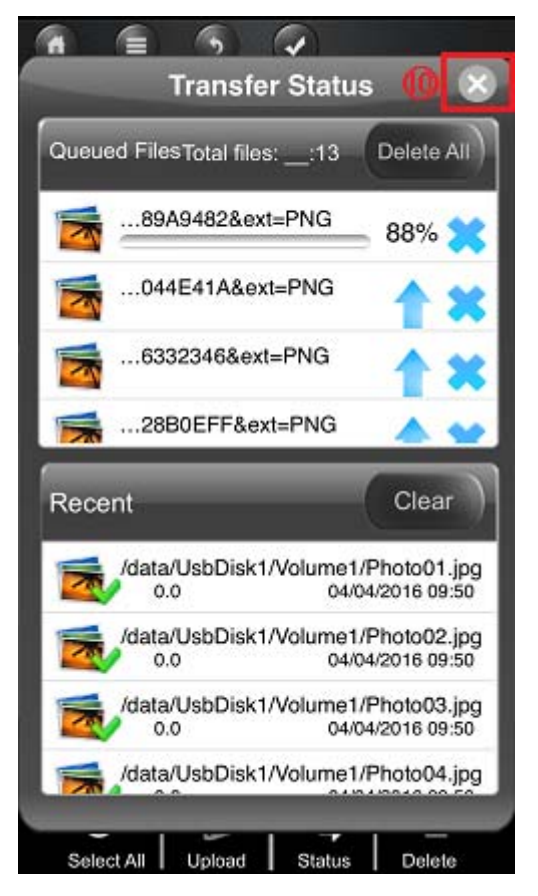

Select All

Uninar

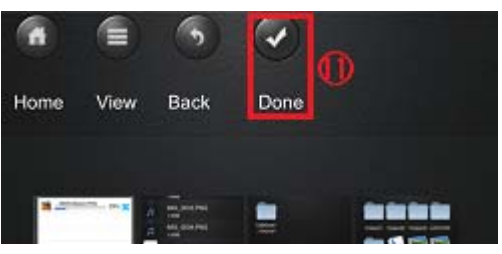

⑩アップロードが開始されますと「Transfer Status」(転送状況)画面が 表示されます。

上の欄(Queued Files)にファイルの転送状況が表示され、下の欄(Recent) に転送結果が表示されます。

ファイルのアップロードが完了しますと、上の欄が空欄になりますので 「× 」ボタンをタップして「Transfer Status」画面を閉じてください。

 ⑪選択モード画面にもどりますので「Done」ボタンを押して選択モードを終了 してください。

## <span id="page-12-0"></span>Ⅹ**.**カメラロールへの保存

ShAirDisk から iPhone/iPad へ写真をダウンロードする場合、カメラロールへは保存出来ません。

カメラロールへ写真を保存したい場合は、フォトビューアの共有機能をご使用ください。

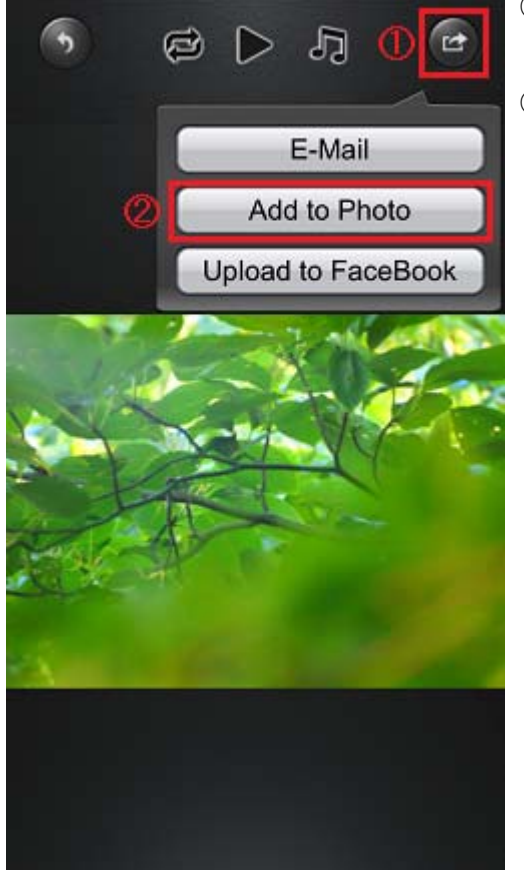

**● 2Dコオトビューアの「共有」ボタン**をタップします。

②メニューが表示されますので「Add to Photo」ボタンをタップします。

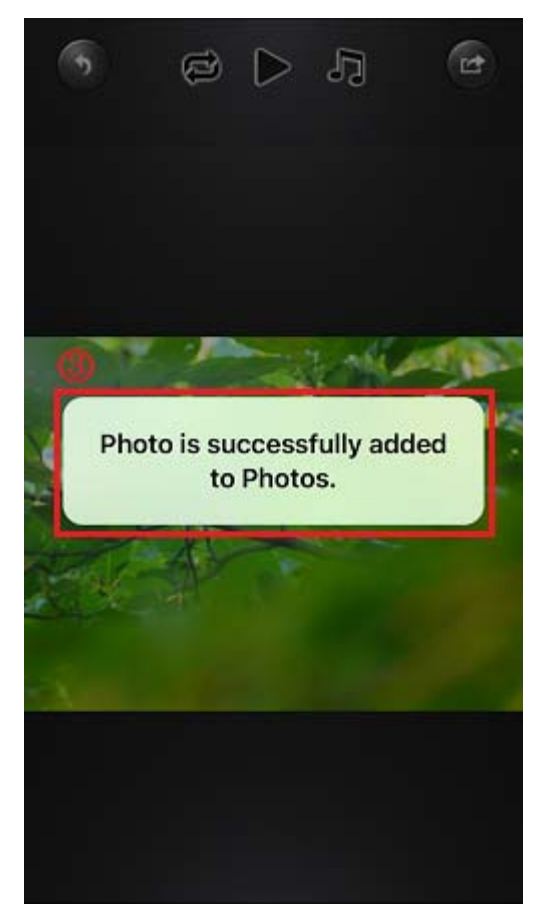

 ③カメラロールに保存されますと「Photo is successfully added to Photos.」 のメッセージが表示されます。

共有からの保存は ShAirDisk アプリから保存し直されますのでファイルコピー とは異なり別ファイルで保存されます。(写真のExif情報はコピーされません。)

「Saving failed. Please try again」などのメッセージで保存出来ない場合 OS の〔設定〕にある「ShAirDisk」をタップして写真へのアクセス許可を 与えてください。